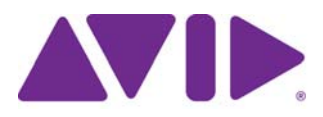

Installation Guide

for Avid® Editing Applications

#### Legal Notices

Product specifications are subject to change without notice and do not represent a commitment on the part of Avid Technology, Inc.

This product is subject to the terms and conditions of a software license agreement provided with the software. The product may only be used in accordance with the license agreement.

Avid products or portions thereof are protected by one or more of the following United States Patents: 5,355,450; 5,396,594; 5,440,348; 5,528,310; 5,557,423; 5,577,190; 5,584,006; 5,724,605; 5,726,717; 5,745,637; 5,752,029; 5,754,851; 5,812,216; 5,905,841; 5,959,610, 6,057,829, 6,091,778, 6,105,083, 6,118,444, 6,141,691, 6,160,548, 6,201,531; 6,269,195; 6,330,369; 6,336,093, 6,353,862, 6,404,435; 6,407,775, 6,426,778; 6,477,271, 6,489,969; 6,512,522; 6,546,190; 6,552,731, 6,553,142; 6,570,624; 6,571,255, 6,583,824; 665,450; 6,678,461; 6,687,407; 6,704,445; 6,728,682, 6,747,705; 66,763,134,6,766,063; 6,791,556; 6,810,157, 6,847,373; 6,871,003; 6,871,161, 6,901,211; 6,907,191; 6,928,187, 7,043,058; 7,081,900; 7,103,231; 7,145,567; 7,266,241, 7,280,117; 7,403,561; 7,433,519; 7,441,193, 7,545,957; 7,671,871; 7,684,096; 7,725,812; 7,729,423; 7,916,363 ; 7,930,624; and D515,095, D396,853. Other patents are pending.

Avid products or portions thereof are protected by one or more of the following European Patents: 0506870; 0635188; 0674414; 0752174; 0811290; 0811292; 0811293; 0857293; 0976108; 0988756; 1050048; 1068734; 1111910; 1173850; 1629675. Other patents are pending.

©2012 Avid Technology, Inc.and its licensors. All Rights Reserved.

#### Attn. Government User(s). Restricted Rights Legend

U.S. GOVERNMENT RESTRICTED RIGHTS. This Software and its documentation are "commercial computer software" or "commercial computer software documentation." In the event that such Software or documentation is acquired by or on behalf of a unit or agency of the U.S. Government, all rights with respect to this Software and documentation are subject to the terms of the License Agreement, pursuant to FAR §12.212(a) and/or DFARS §227.7202-1(a), as applicable.

#### **Trademarks**

Avid, the Avid logo, and Digidesign are trademarks or registered trademarks of Avid Technology, Inc. in the United States and/or other countries. See [www.avid.com/US/about-avid/legal-notices/trademarks](http://www.avid.com/US/about-avid/legal-notices/trademarks) for more information on Avid's trademarks.

Adobe and Photoshop are either registered trademarks or trademarks of Adobe Systems Incorporated in the United States and/or other countries. Apple and Macintosh are trademarks of Apple Computer, Inc., registered in the U.S. and other countries. Windows is either a registered trademark or trademark of Microsoft Corporation in the United States and/or other countries. All other trademarks contained herein are the property of their respective owners.

Installation Guide for Avid Editing Applications • 9320-65079-00 Rev C • September 2012

# **Contents**

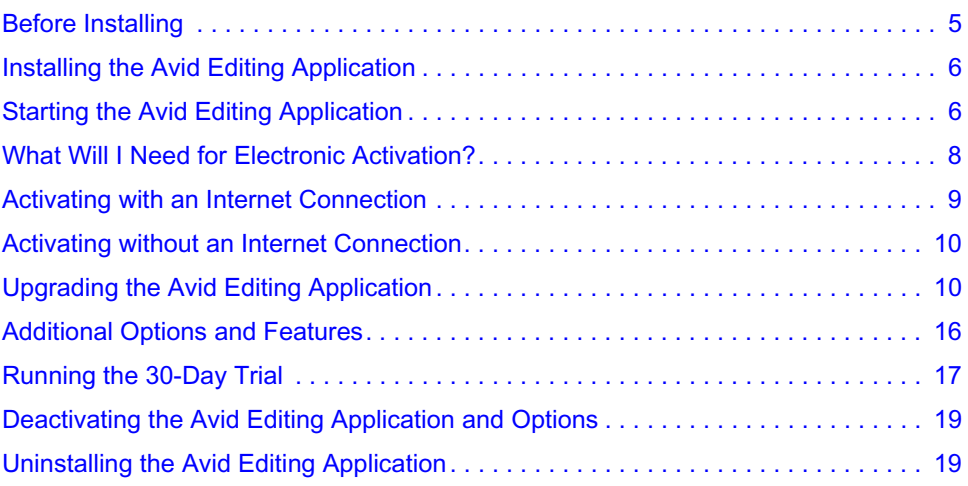

# **1 Installation Guide for Avid Editing Applications**

Thank you for purchasing an Avid Editing System. This guide is intended to assist you with installing and starting your application. You will also find information on how to activate your software and how to install any third party software. Additionally, instructions on how to deactivate and uninstall your Avid product can be found in this guide. You can always find the most current information in the online version of the ReadMe, and should check there for the most recent release notes. The online version is updated immediately after new information becomes available. You can find the ReadMe on the [Knowledge Page](http://www.avid.com/US/support) by clicking ReadMe under the Help menu in your application. The ReadMe can also be found on your [Account Page.](https://account.avid.com/)

## <span id="page-4-0"></span>**Before Installing**

It is recommended that you read through the procedures prior to starting your installation in order to familiarize yourself with the process. To begin, please close any unnecessary windows or programs to ensure best performance. You will have to restart your computer in order to complete the installation process.

It is important that you check the ReadMe on the Knowledge Page to make sure your system is properly configured to work with your new software.

### **New Users**

If you are a new Avid customer or have never installed this program before, the following instructions will help guide you through the process.

#### **Returning Users**

If you are upgrading from a previous version of the editing application, you must first uninstall the previous version before you install and activate your new software. You will need your original System ID to activate your upgraded product. After you uninstall your old application, the installation process will be identical to the standard installation. See ["Upgrading the Avid](#page-9-1)  [Editing Application" on page 10](#page-9-1).

## <span id="page-5-0"></span>**Installing the Avid Editing Application**

For all Avid editing applications, log in as an OS user with administrative privileges and launch the installer. After installation and after the required system reboot, you need to run the application as a user with administrative privileges. If you are working in a shared storage environment, mount your workspaces. You can then run the Avid Editing Application as a standard user.

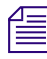

n *Installing the editing application software might take some time. For the individual editing application, it might take 5 to 15 minutes to install. Installing the entire editing application suite might take up to 35 minutes to install.*

### **(Windows) To install the Avid software:**

- 1. Download the Avid editing application software from your download page.
- 2. Click to launch the Avid Editor Suite installer to install the editing application and Avid helper applications or an individual product. A window will open with instructions as well as options for choosing file locations and other custom settings.
- 3. Follow the on screen instructions.
	- If the FilesInUse dialog box appears, you can safely select Ignore and continue.
	- If you receive user access warnings during the installation, select Continue Anyway to continue your installation.
- 4. When prompted, choose to restart the computer.

## **(Macintosh) To install the Avid Editing application software:**

- 1. Download the Avid editing application software from your download page.
- 2. Double-click the .pkg file with the editing application name.
- 3. Click to launch the installer.

A window will open with instructions as well as options for choosing file locations and other custom settings.

- 4. Follow the on screen instructions.
- 5. When prompted, choose to restart the computer.

## <span id="page-5-1"></span>**Starting the Avid Editing Application**

The installation process adds a Desktop icon (Windows) or Dock icon (Macintosh) and a pointer to your Avid editing application in the Start menu (Windows).

On Windows, upon launch, a dialog box might open with a message about incompatible power management schemes or will automatically switch you to the "Windows 7 Basic color scheme". Avid recommends you use the "High Performance" power option for Windows 7 when you work with the Avid editing application. After installing and opening your application for the first time, you will have to activate and license your new software.

### **(Windows) To start your Avid editing application, do one of the following:**

- t Click Start > All Programs > Avid > *Avid editing application*.
- $\bullet$  Double-click the Avid editing application desktop icon.

The Welcome window opens.

### **(Macintosh) To start your Avid editing application, do one of the following:**

- $\bullet$  Click the alias icon for your Avid editing application on the Dock.
	- $\blacktriangleright$  Select Go > Applications, and double-click the Avid editing application folder. Then double-click the Avid editing application file.

The Welcome window opens.

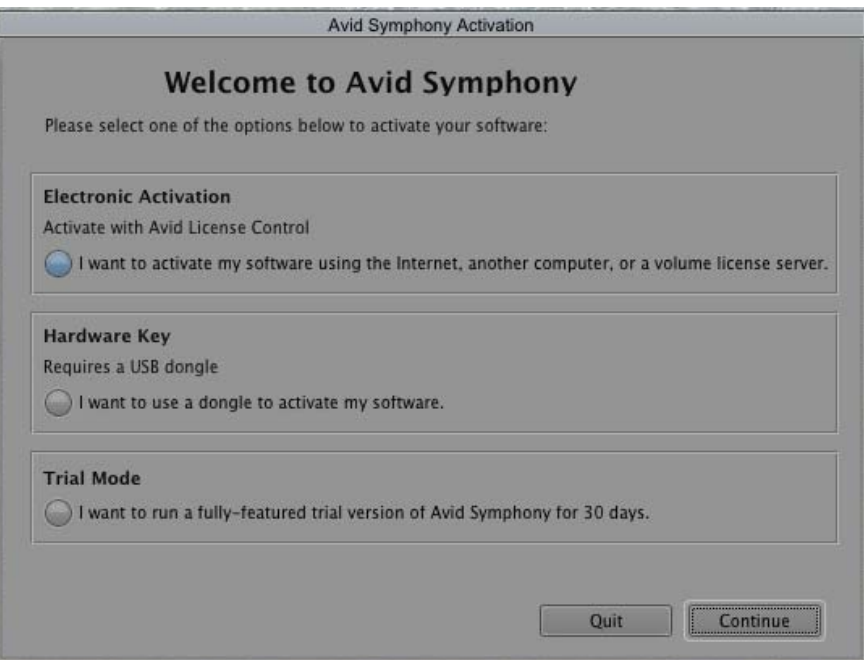

The Welcome window prompts you to activate your software. Until you activate your software, the Welcome window will open each time you launch the application. The following sections outline the activation options.

- $\blacktriangleright$  Select one of the options to activate your software.
	- To activate using Electronic Activation, select "I want to activate my software using the Internet, another computer, or a volume license server," click Continue. The Avid License Control tool opens. Read "What Will I Need for Electronic Activation" below and then continue to the next page for information on activating the software.
	- To activate with a Hardware Key or dongle, select "I want to use a dongle to activate my software," attach your entitled dongle and then click Continue. The system confirms your information. When the activation is complete, a message informs you that your software has been successfully activated.
	- To run in Trial Mode, select "I want to run a fully-featured trial version of the Avid editing application for 30 days," click Continue. Files and projects created during Trial Mode will not be compatible with any licensed versions unless you purchase and activate a permanent license. Avid recommends you activate your product immediately if you already have an Activation ID.

Avid License Control can also be launched as a utility application:

- (Windows) Start > All Programs > Avid > Utilities > Avid License Control
- (Macintosh) Mac HD/Applications/Utilities/Avid Utilities/LicenseControl/AvidLicenseControl

## <span id="page-7-0"></span>**What Will I Need for Electronic Activation?**

#### **Activation ID**

Your activation ID is needed to activate your software. You can find your activation ID by going to your [Avid account](http://account.avid.com/.). The ID is listed on the "My Products" page and with your downloads. You will also receive an email which contains activation codes for each of your downloaded programs.

## **System ID**

Your System ID is a unique number for your system. You can find your System ID in several places:

- If you purchased a new physical kit, you can find your System ID listed on the back of the Activation Card below your Activation Code.
- You can also find your System ID online by going to your Avid account. If you are an upgrade customer, you will need the System ID from your current product. You can find the System ID using the Avid License Control Utility's License Profile tab.

To find the System ID on your current product:

- Your System ID is displayed on the splash screen. To display the splash screen while in the application, select the Help drop menu on Windows or the menu with your product's name (for example, Avid Media Composer) on Macintosh and click About *your product's name*
- You can also find your System ID on the console. To locate your ID in the console, from Tools select Console. Scroll down to find your System ID and other information about your system.
- Once activated, the License Profile tab on the Avid License Control tool displays information about your system.

## **Device ID**

Your device ID identifies your system if you are activating your software on a system that is not connected to the internet. This ID will be provided to you through the Avid License Control tool during the activation process.

## **Customers with ExpertPlus or Elite support plans**

You need to download the FlexVersioner.avd file from the [Download Center](http://www.avid.com/US/support/find-support/category/updates)

## <span id="page-8-0"></span>**Activating with an Internet Connection**

1. With the Avid License Control tool open, click the Activate button next to the Avid editing application.

The Activation window opens.

2. Select "I am connected to the Internet and will use this computer," then click Continue.

A window opens which allows you to enter system information and register your product.

- 3. Enter the appropriate information in each field; System ID followed by your Activation ID.
- 4. Be sure that you agree with Avid's privacy policy prior to installing or using the application. Click Read Privacy Policy.

The Avid License Control tool confirms your system information. When the activation is complete, a message informs you that your software has been successfully activated.

## <span id="page-9-0"></span>**Activating without an Internet Connection**

1. With the Avid License Control tool open, click the Activate button next to the Avid editing application.

The Activation window opens.

- 2. Select "I am not connected to the Internet and will be using another computer that is connected to the Internet," then click Continue.
- 3. Enter your system identification number in the System ID text box.
- 4. Enter your activation identification number in the Activation ID text box.
- 5. Click Next.

Your device ID will display at the bottom of the Activation page.

- 6. Record this number for later use.
- 7. Follow the on screen instructions then click Next.
- 8. On a computer with an Internet connection, go to<http://avid.com/license>.
- 9. Follow the onscreen instructions on the web page. You will need to enter your System ID, Activation ID and Device ID.

The website creates a license.bin file. This file contains license information needed to activate your Avid editing application.

- 10. Once you have the license.bin file, transfer it to the system you want to activate.
- 11. At the system you want to activate, in the Avid License Control tool, click Browse and navigate to the license.bin file you just brought to your system, then click Open.

The Activation tool confirms your system information. When the activation is complete, a message informs you that your software has been successfully activated and the button changes to Deactivate.

- 12. Repeat these steps for each editing application or additional option you need to activate.
- 13. If the editing application is open, exit and restart for the changes to take effect.

## <span id="page-9-1"></span>**Upgrading the Avid Editing Application**

You can upgrade your Avid editing application from either an existing software license or a dongle license.

If you purchased PhraseFind, ScriptSync or a Language Pack, your license activation will automatically carry over from your previous version and update. Do not deactivate PhraseFind or ScriptSync if you are upgrading your Editing Application. If you purchase new options, you will receive a new Activation ID in your avid.com account.

n *Upgrading your dongle license to a software license disables your dongle. Once you have activated your software license, you do not need and are not able to use the dongle to run your Avid editing application.*

If you activate electronically with a dongle attached, the system assumes you are converting from a dongle license to a software license and the dongle will be disabled. Only activate electronically with a dongle attached if you wish to convert to software licensing.

**Customers with active ExpertPlus or Elite support plans:** If you upgrade your existing license and have an active ExpertPlus or Elite support plan, please carefully read all the instructions provided on the Download Center before updating your system. All customers with these plans must use the FlexVersioner.avd file to upgrade their software. For additional information, please check the "Software Licensing Upgrade Process for Support Customers" topic on the [Avid Knowledge Base](http://avid.force.com/pkb/articles/en_US/faq/en262969).

## **Upgrading with an Internet Connection from an Existing Software License**

## **To upgrade:**

1. Open the Avid License Control tool. You can launch the Avid License Control tool by clicking on an activation option in the Welcome window or by going to the following location:

(Windows) Start/All Programs/Avid/Utilities/License Control (Macintosh) Applications/Utilities/Avid Utilities/License Control

- 2. Launch the Avid License Control tool.
- 3. Click Activate next to the Avid editing application.

The Activation window opens.

4. Select "I am connected to the Internet and will use this computer," then click Continue.

A window opens which allows you to enter system information and register your product.

5. If your System ID does not display, enter your system identification number in the System ID text box.

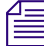

n *If your previous editor included purchased options, for example PhraseFind or ScriptSync, these options will activate automatically with your upgrade.*

6. Enter your new activation identification number in the Activation ID text box.

The Activation tool confirms your system information. When the activation is complete, a message informs you that your software has been successfully activated.

7. Click OK.

## **Upgrading with an Internet Connection from a Dongle License and Converting to a Software License**

#### **To upgrade your Avid editing application with an Internet connection from a dongle license to a software license:**

- 1. Attach your dongle to your Avid editing system.
- 2. Go to the following location: (Windows) Start/All Programs/Avid/Utilities/License Control (Macintosh) Applications/Utilities/Avid Utilities/License Control
- 3. Launch the Avid License Control tool.
- 4. Click Activate next to the Avid editing application.

The Activation dialog box opens.

5. Select "I am connected to the Internet and will use this computer," then click Continue.

A window opens which allows you to enter system information and register your product.

6. If your Systems ID does not display, enter your system identification number in the System ID text box.

n *If your previous editor included purchased options, for example PhraseFind or ScriptSync, these options will activate automatically with your upgrade.*

- 7. Enter your new activation identification number in the Activation ID field.
- 8. When asked if you want to deactivate your dongle, click OK.

The Activation tool confirms your system information. When the activation is complete you will receive a message indicating the software has been successfully activated.

9. Click OK.

Your dongle is now deactivated and you can run the application with a software license.

## **Upgrading without an Internet Connection to a Software License**

#### **To upgrade your Avid editing application without an Internet connection to a software license:**

- 1. Go to the following location: (Windows) Start/All Programs/Avid/Utilities/License Control (Macintosh) Applications/Utilities/Avid Utilities/License Control
- 2. Launch the Avid License Control tool.
- 3. Click Activate next to the Avid editing application.

The Activation window opens.

- 4. Select "I am not connected to the Internet and will be using another computer that is connected to the Internet," then click Continue.
- 5. If your Systems ID does not display, enter your system identification number in the System ID text box.

n *If your previous editor included purchased options, for example PhraseFind or ScriptSync, these options will activate automatically with your upgrade.*

- 6. Enter your activation identification number in the Activation ID text box.
- 7. Click Next.
- 8. Follow the displayed instructions to note your System ID, Activation ID and Device ID, then click Next.
- 9. On a computer with an Internet connection, open a Web browser and navigate to [http://avid.com/license.](http://avid.com/license)
- 10. Follow the onscreen instructions. You will need to enter your System ID, Activation ID and Device ID.

The website creates a license.bin file. This file contains license information needed to activate your Avid editing application.

- 11. Once you retrieve the license.bin file, transfer it to the system you want to activate.
- 12. In the Avid License Control tool, click Browse and navigate to the license.bin file on your system, then click Open.

The Activation tool confirms your system information. When the activation is complete, a message informs you that your software has been successfully activated

- 13. Repeat these steps for each editing application or option you need to activate.
- 14. If the Avid editing application is open, you should exit and restart for any changes to take effect.

## **Upgrading with a Dongle**

If you have purchased an upgrade for your Avid Editing Application and wish to continue using your dongle, you will need to obtain an updater file.

### **To upgrade your Avid editing application with a dongle:**

- 1. Go to your [Avid Account](https://account.avid.com/) and locate the Activation ID included with your upgrade.
- 2. Go to [www.avid.com/upgrade](http://www.avid.com/US/support/upgrade/video) and choose "Upgrade Your Existing Dongle." Enter your Activation ID, as well and your dongle's System ID and Dongle Serial Number. These can be found on the tag attached to your dongle or by using the Dongle Manager utility.

You will receive an updater file in an email.

If have an ExpertPlus or Elite support plan: Download the FlexVersioner.avd from the [Download Center](http://www.avid.com/US/support/find-support/category/updates). This file can be used as a dongle updater.

### **To Update the dongle:**

- 1. Make sure you have your dongle attached to your Avid editing system.
- 2. Navigate to the directory where the DongleManager.exe is installed:

(Windows) C:\ProgramFiles\Avid\Utilities\DongleManager

(Macintosh) Macintosh HD\Applications\Utilities\Avid Utilities\DongleManager

- 3. Launch the DongleManager.exe
- 4. Click the Update tab.
- 5. Click Open and navigate to the location of your dongle updater (.avd) file.
- 6. Open the updater file.
- 7. Click Update.

The DongleManager.exe application updates your dongle and displays that your verification is complete.

8. Start your Avid editing application.

The Welcome window opens.

- 9. Select "I want to use a dongle to activate my software."
- 10. Click Continue.

The system confirms your information. When the activation is complete, a message informs you that your software has been successfully activated.

## **Upgrading Using the FlexVersioner.avd File**

This procedure is for ExpertPlus and Elite Support plan customers only.

Perform the following procedure after installing the new version of the editing application but before launching for the first time.

### **To upgrade your Avid editing application using the Versioner.avd file:**

- 1. Download the Versioner.avd file for your editing application.
- 2. Place the Versioner.avd file in the editing application folder:

(Windows) *[drive]*:/Program Files/Avid/*[Avid editing application]*

(Macintosh) Macintosh HD/Applications/*[Avid editing application]*

3. Start your Avid editing application.

The Avid License Control tool opens.

- 4. Click Activate next to the Avid editing application.
- 5. Do one of the following:
	- Select "I am connected to the Internet and will use this computer."
	- $\blacktriangleright$  Select "I am not connected to the Internet and will be using another computer that is connected to the Internet."
- 6. If you selected to use this computer:
	- a. Select your registration option. Your System ID and new Activation ID should automatically populate their fields.
	- b. Click Activate.
- 7. If you selected to use another computer:
	- a. Your System ID and new Activation ID should automatically populate their fields.
	- b. Click Next and follow the onscreen prompts. You will be instructed to take note of your System ID, Device ID, and Activation ID.
	- c. On the Internet-connected computer go to [www.avid.com/license](http://www.avid.com/US/support/activate) to enter this information and obtain a license.bin file.
	- d. Take that bin file back to the editor. Use Avid License Control to open the bin file and activate your system.

## <span id="page-15-0"></span>**Additional Options and Features**

In addition to activating the Avid Editing Application, there are several editing options or features that can be activated through the Avid License Control tool. You can purchase these additional products by going to the [Avid web store](http://shop.avid.com/store/home.do) and clicking on [Software Options for Video](http://shop.avid.com/store/category.do?category=avid-video-effects)  [Editing.](http://shop.avid.com/store/category.do?category=avid-video-effects) You may also have several pieces of free third-party software included with your purchase. You may find the installers for these products on your Downloads Page in you[r Avid](https://account.avid.com/)  [Account.](https://account.avid.com/) If you purchased the USB drive, you can find these installers in your "Production Suite" folder in the "Additional Files" directory.

Below are descriptions for some of the additional options and features available for your product.

## **Production Suite 3rd-party applications**

Avid Editing Applications come bundled with 3rd-party software such as Sorenson Squeeze, Avid FX, Boris Continuum Complete, and Avid DVD. Which applications are included depends on which editing application you have. If you purchased a new copy or upgrade of the Avid Editing Application, you will find activation codes included in your [Avid Account.](https://account.avid.com/) If you are covered by an ExpertPlus or Elite support plan, or are a student with Avid Media Composer Academic and are within your no-charge upgrade period of 4 years, you can obtain activation codes by entering your System ID at [www.avid.com/mc3party.](http://apps.avid.com/ThirdPartyTool/)

## **[PhraseFind](http://www.avid.com/US/products/phrasefind)**

PhraseFind is a powerful option that searches through your clips using phonetic find to save you time and money. This tool allows you to quickly find audio dialogue throughout bins in a single project. PhraseFind is purchased separately and includes a free language pack of your choice. For more information, simply click the product name above or visit the [Avid Store page](http://shop.avid.com/store/product.do?product=307190015850032) to buy.

## **[PhraseFind Language Packs](http://shop.avid.com/store/product.do?product=307190015853600)**

PhraseFind has the ability to sift through dialogue in a variety of languages to help you sort and find the audio that you need. Languages available for purchase include Dutch, French, German, Latin American Spanish, North American English, United Kingdom English and Russian. Click the title to learn more.

## **[ScriptSync](http://www.avid.com/US/products/scriptsync)**

ScriptSync uses phonetic-indexing technology to analyze the audio of a clip and match it to lines of the script text. This tool can exponentially decrease the time spent editing scripted and transcripted material along with a variety of other applications. ScriptSync boasts a host of powerful features and capabilities which can accelerate your workflow. For more information, click the product name above or visit the [Avid Store page](http://shop.avid.com/store/product.do?product=306834737184096) to buy.

## **AVCHD Dolby AC-3 import or link to AMA**

The AVCHD Dolby AC-3 feature only appears if you use this format. You will not normally see this option in the Avid License Control tool. This feature is used to import or AMA link to AVCHD transport stream (.mts) files. If you are not connected to the Internet for the first time you import or AMA link to .mts files, the system opens a dialog box and then the Avid License Control tool. Follow the onscreen instructions to activate this feature. If you are connected to the Internet, activation is automatic. For more information, please visit the [Avid Knowledge Base.](http://avid.force.com/pkb/articles/en_US/troubleshooting/en367791)

## <span id="page-16-0"></span>**Running the 30-Day Trial**

Before you purchase an Avid Editing Application or any additional options, you can test each product for a 30-day trial period. If you run the Avid Editing Application trial, you also get a 30-day trial of PhraseFind and ScriptSync. This trial also includes all available language packs. Please note that any bins or projects you create during the 30-day trial will only be usable when you activate a full editing license. To purchase the Avid Editing Application during the or after the 30-day trial, simply go to the Avid web store.

You can also run a 30-day trial of any of the additional features, such as PhraseFind or ScriptSync. After your trial expires, you will no longer be able to use the product or feature. The system will keep you informed of how many days you have left before the trial ends.

## **To use your Avid editing application for a 30-day trial period:**

1. Start your Avid editing application.

The Welcome window opens.

- 2. Select "I want to run a fully-featured, trial version of *the Avid editing application* for 30 days."
- 3. Click Continue.

Your software has been temporarily activated. At any time during or after the 30-day trial period, you can choose to purchase a copy of your Avid editing application from the [Avid](http://shop.avid.com/store/home.do)  [web store](http://shop.avid.com/store/home.do). If you choose not to purchase the software, your Avid editing application is deactivated when the 30-day trial expires.

#### **To run PhraseFind for a 30-day trial period:**

- 1. Open your Avid editing application and an Avid project.
- 2. Press Ctrl+F or Command+F or select Edit > Find.

The Find window opens.

3. Type a word or phrase in the text box, then click the PhraseFind button.

The system checks to see if you have PhraseFind on your system and then a dialog box opens.

4. Click Run Trial.

The system restarts your Avid editing application and you then have access to PhraseFind.

Your 30-day trial of PhraseFind also includes access to all available languages during the trial.

- 5. In the PhraseFind window, select your language from the Select a Language menu and wait for the PhraseFind Index to turn solid green before proceeding.
- 6. You can buy PhraseFind at any time during the trial by clicking "Buy" after clicking the PhraseFind button.

## **To run ScriptSync for a 30-day trial period:**

- 1. Open your Avid editing application and an Avid project.
- 2. Create a script, File > New Script.
- 3. Browse to your script then click Open.
- 4. In the script, click the section where you want to place the clip (take).

The section highlights.

5. From a bin, drag the clip to the selected section in the script.

The box below the clip in the script, should highlight black. This indicates that the clip is selected in the script.

6. Select Script > ScriptSync.

The system checks to see if you have ScriptSync on your system and then a dialog box opens.

7. Click Run Trial.

You have immediate access to the ScriptSync window.

8. You can buy ScriptSync at any time duing the trial by clicking the "Buy" button on the dialog box that informs you how many days you have left on the trial.

## <span id="page-18-0"></span>**Deactivating the Avid Editing Application and Options**

If you need to move your Avid editing application to a different computer, deactivate the Avid editing application and options before you uninstall the Avid editing application. If you uninstall your software first, you may not be able to retrieve your system or activation ID.

Deactivate PhraseFind and ScriptSync first, then deactivate the Avid editing application.

You must have an *Internet Connection to deactivate the software and its options*.

#### **Deactivating the Avid editing application and options:**

- 1. From your Avid editing application, select Special > Deactivate Software License.
- 2. A message appears informing you that the Avid editing application will close and the Avid License Control tool will open, click Continue.
- 3. A dialog box opens and asks if you want to leave the Avid editing applications, click Leave.
- 4. Or go to the following location to open the Avid License Control tool: (Windows) Start/All Programs/Avid/Utilities/License Control (Macintosh) Applications/Utilities/Avid Utilities/License Control

The Avid License Control tool opens.

5. Next to the any of the options, click Deactivate.

If you are deactivating PhraseFind, a message appears informing you that the language packs associated with PhraseFind will also be deactivated.

6. Click Yes.

The system deactivates the selected item and the button changes to Activate.

7. Click Quit to close the window.

## <span id="page-18-1"></span>**Uninstalling the Avid Editing Application**

For all Avid editing applications, log in and initially start the application as a user with administrative privileges. If you are working in a shared storage environment, mount your workspaces. You may then subsequently run the Avid editing application as a regular User.

#### **(Windows) To uninstall the Avid editing application software do one of the following:**

- 1. Quit all active applications.
- 2. Access the Control Panel and select Programs and Features. Then select the editing application and click Uninstall.

## **(Macintosh) To uninstall the Avid editing application software:**

- 1. Quit all active applications.
- 2. Go to Applications/Avid\_Uninstaller/*AvidEditingApplication*.
- 3. Double-click the *AvidEditingApplication* uninstaller.
- 4. Follow the on-screen prompts.

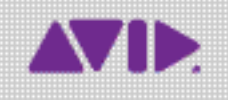

Avid 75 Network Drive Burlington, MA 01803-2756 USA Technical Support (USA) Visit the Online Support Center at www.avid.com/support

Product Information For company and product information, visit us on the web at www.avid.com